# **Honeywell**

# LYNX Touch Series Security Systems

Home Automation Guide

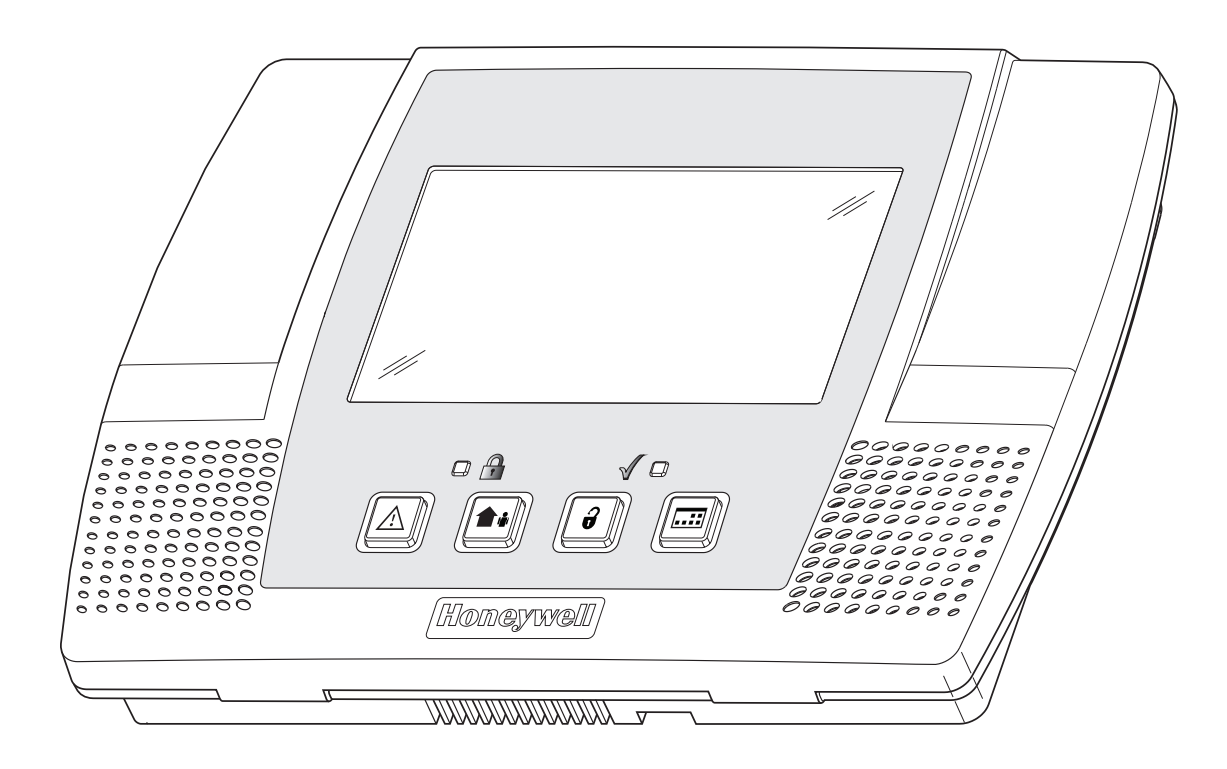

# **Z-Wave® Programming**

The LYNX Touch control features Z-Wave® technology that is designed to automate devices in a home control network. The control allows you to easily add and control multiple devices with the press of a button. Check with your installer to see if this feature is available.

Your control and every Z-Wave device you add are linked together into a wireless network. Each device in your network has a unique address assigned to it and cannot be activated by your neighbor's Z-Wave controller. The Z-wave network supports multiple controllers allowing additional Z-wave remotes to be used throughout the home. Management of Z-Wave devices (also known as nodes) includes two main operations, inclusion/exclusion and association (or controlling). Refer to the *Controlling Z-Wave Devices* section for information regarding "association".

This section describes how to Include (add) devices into your home control network, edit devices and Exclude (delete) devices. Automation and Z-Wave functions are accessed via the LYNX Touch Automation icon, Z-Wave Device Management and Z-Wave Advanced Tools screens. A list of compatible Z-Wave devices can be found in the Z-Wave Compatibility Chart contained in this document. The devices can be controlled from the LYNX Touch control or the Mobile Internet Device (MID) (or tablet). Check with your Installer to see which features are available with your system. Refer to the *Z-Wave Glossary* for additional information regarding term and functions.

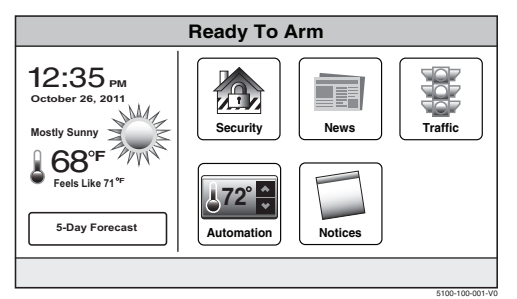

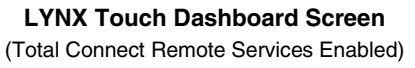

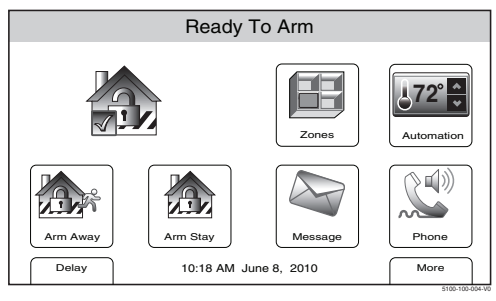

**LYNX Touch Security Home Screen** 

! **Automation is intended for lifestyle convenience. It should not be used for life safety or property protection.**

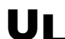

UL **Z-Wave automation functionality is supplementary only and has not been evaluated by UL.** 

| Ready To Arm |                   |                 |  |
|--------------|-------------------|-----------------|--|
|              | Switches          | Rules           |  |
|              | $ 68°$ Thermostat | Schedules<br>12 |  |
|              | Locks             | Scenes          |  |
|              | Tools             |                 |  |

**LYNX Touch Automation Screen** 

5100-100-007-V0

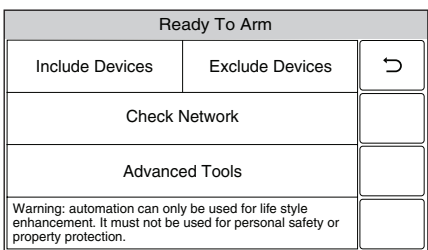

5100-100-074-V0 **Z-Wave Device Management Screen**

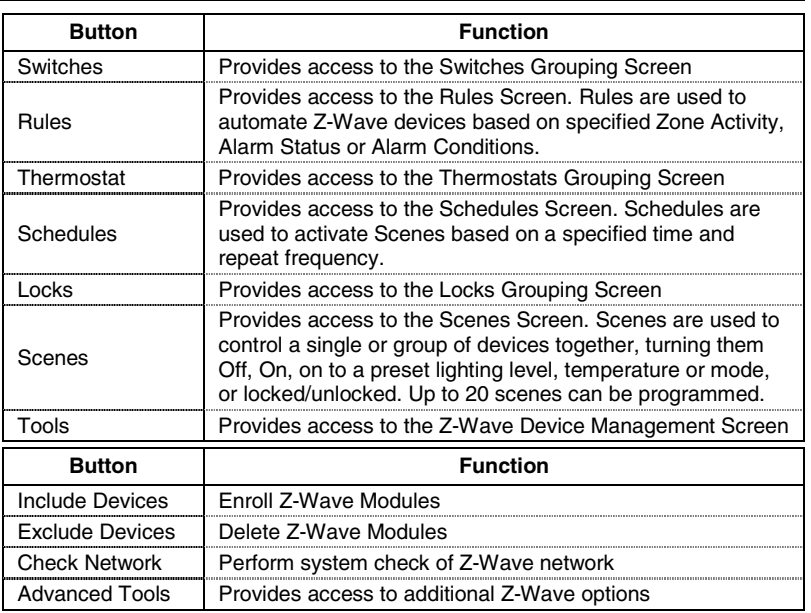

| Ready To Arm - Chime            |                                       |  |  |
|---------------------------------|---------------------------------------|--|--|
| <b>View Enrolled</b><br>Devices | <b>View Enrolled</b><br>Controllers   |  |  |
| <b>Reset Controller</b>         | Pri. Controller Shift<br>to Secondary |  |  |
| Locking Door                    | Learn                                 |  |  |
| <b>Base Command</b><br>Set On   | <b>Base Command</b><br>Set Off        |  |  |

**Z-Wave® Advanced Tools Screen** 

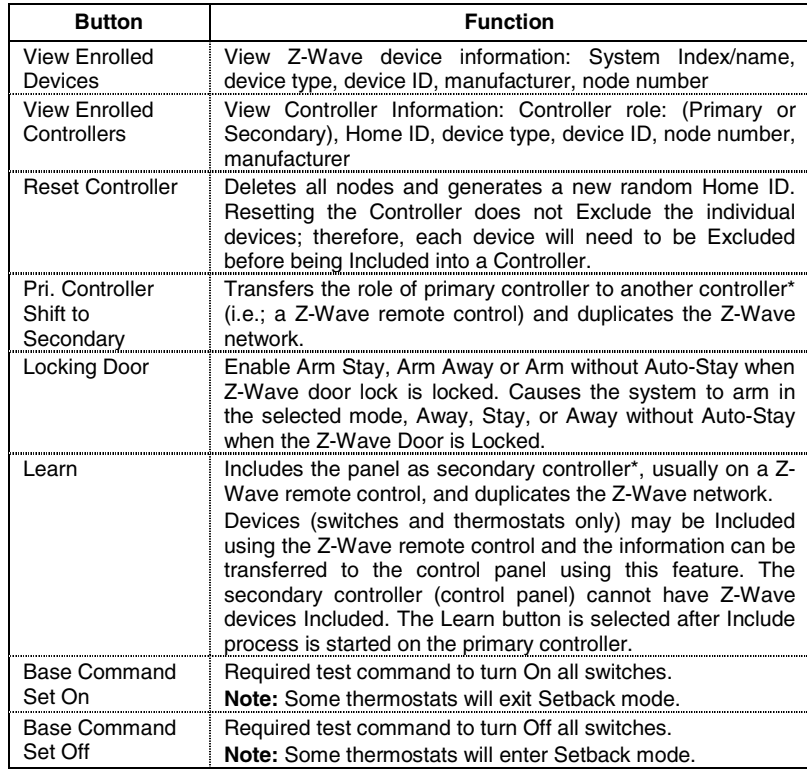

**\*** Although both controllers can operate the Z-Wave devices, only the Primary can Include/Exclude devices.

## **Including Z-Wave**® **Devices**

The functions described below should be accomplished at the LYNX Touch control.

**Z-Wave devices should be in their final location prior to inclusion. When Including a device, it may be necessary to perform an Exclude before a successful Include can be achieved. This is particularly true if the device was previously in another Z-Wave network.**

#### **Include/Add a Light Switch or Outlet Module**

Install the receptacle, wall switch or lamp/appliance module (refer to the Module's *Instruction Guide*). To Include a Light switch or outlet module into a Z-Wave network, perform the following:

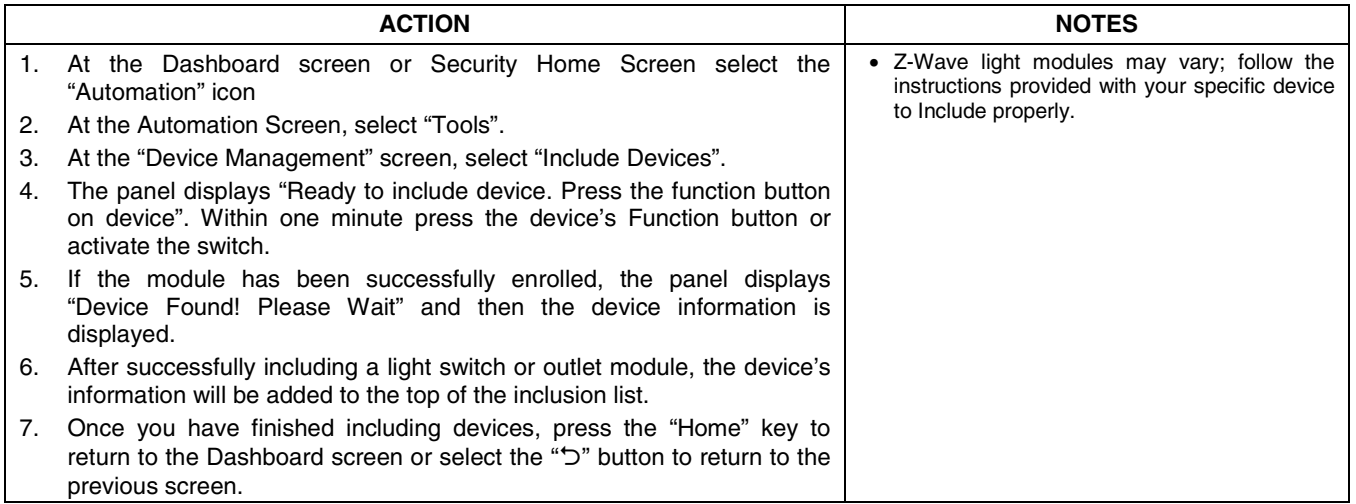

#### **Include/Add a Door Lock**

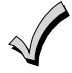

**Z-Wave® door locks are encrypted, and for security purposes, enroll at a low power transmission range, approximately 6 feet. This may require enrolling the lock before it is installed in the door.** 

Assemble the Z-Wave® door lock (if required); install batteries and connect necessary cables (refer to the Door Lock's *Instruction Guide*). Enroll the door lock adjacent to the control (within 6 feet) and mount within the proper Z-Wave range (refer to the "*Important No*tes" section for further information). To Include a door lock into a Z-Wave network, perform the following:

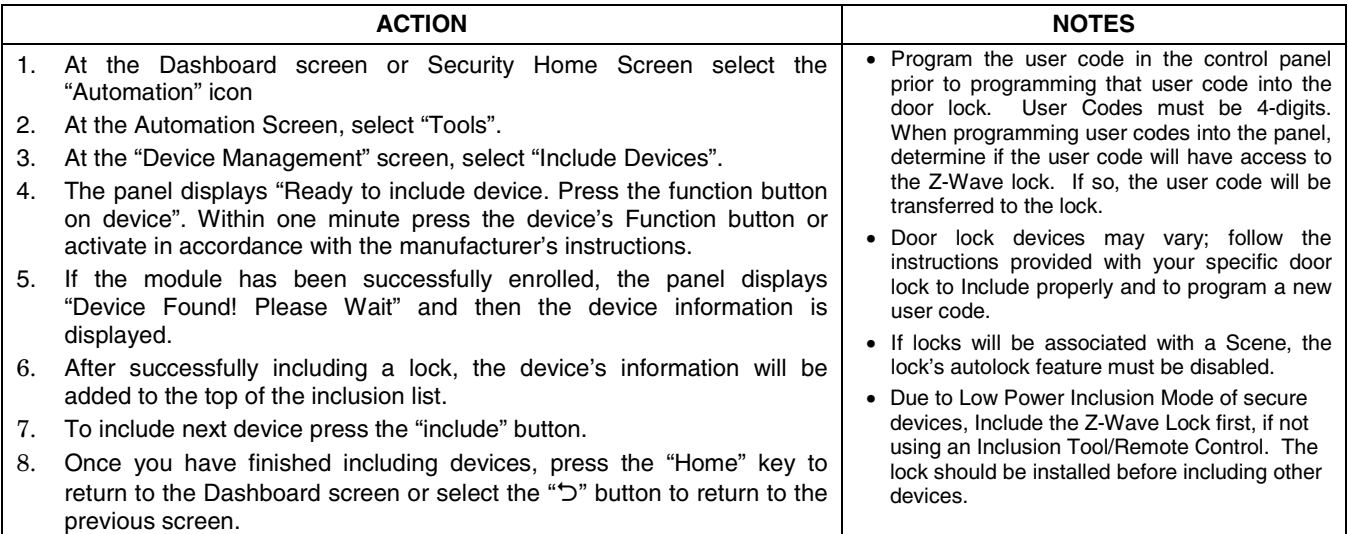

#### **Include/Add a Honeywell Thermostat**

Install a Honeywell Thermostat according to the manufactures instructions. Device should be mounted in the final location and tested before adding it to the system. To Include a Honeywell Thermostat into a Z-Wave network, perform the following:

**Note:** Some thermostats do not update temperature status automatically (i.e., Wayne Dalton).

**IMPORTANT:** Honeywell is not responsible for property damages due to improper setting of the thermostat modes.

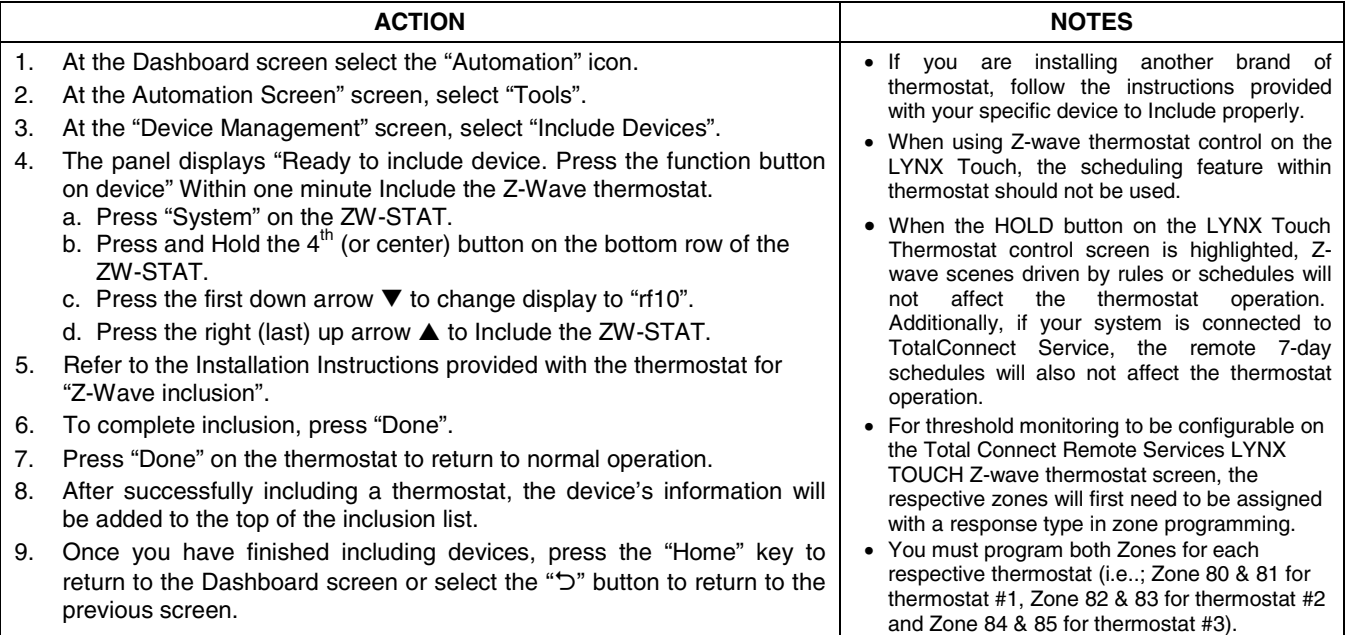

# **View, Edit and Delete Z-Wave® Devices**

## **View Enrolled Z-Wave Devices or Controllers**

To View a list of the enrolled devices perform the following:

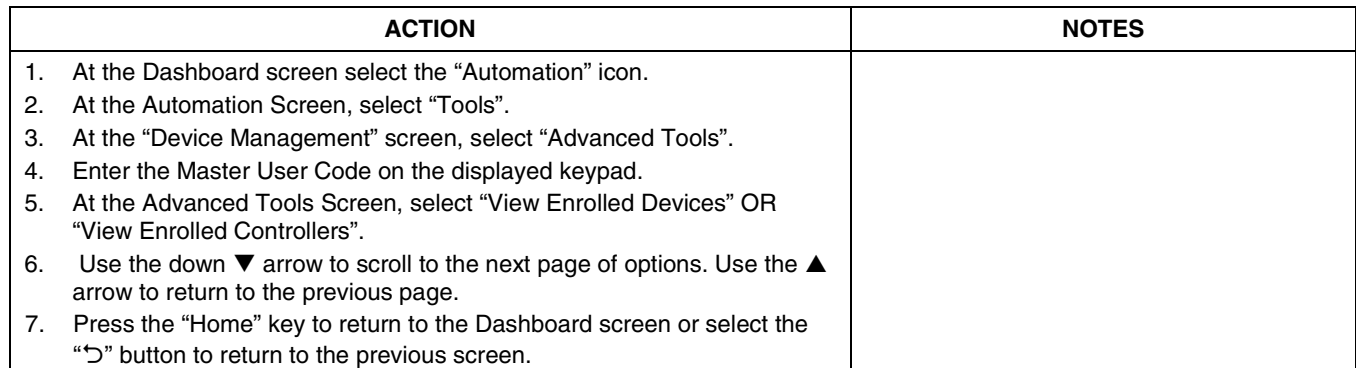

### **Edit Z-Wave Device Names**

To Edit a device name, perform the following:

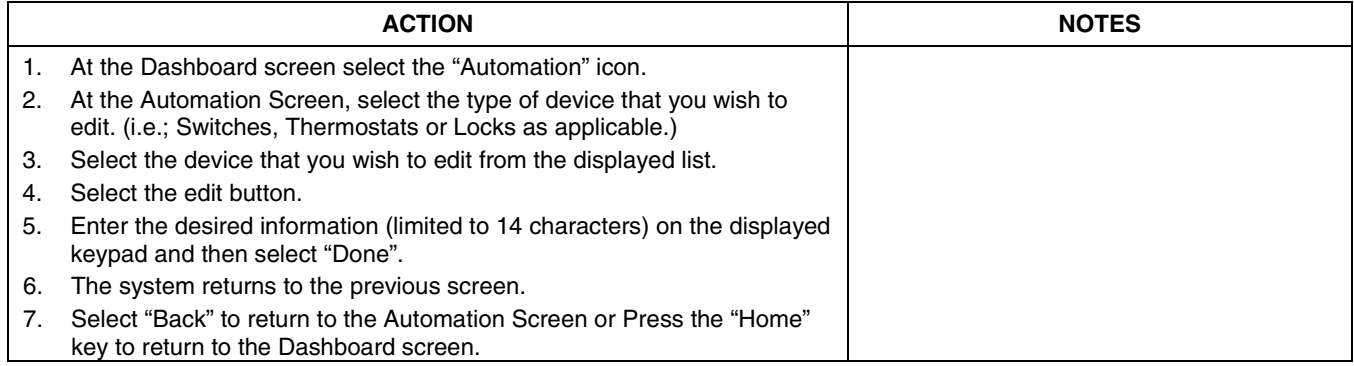

### **Exclude/Delete a Z-Wave Device**

To Exclude a Z-Wave device, perform the following:

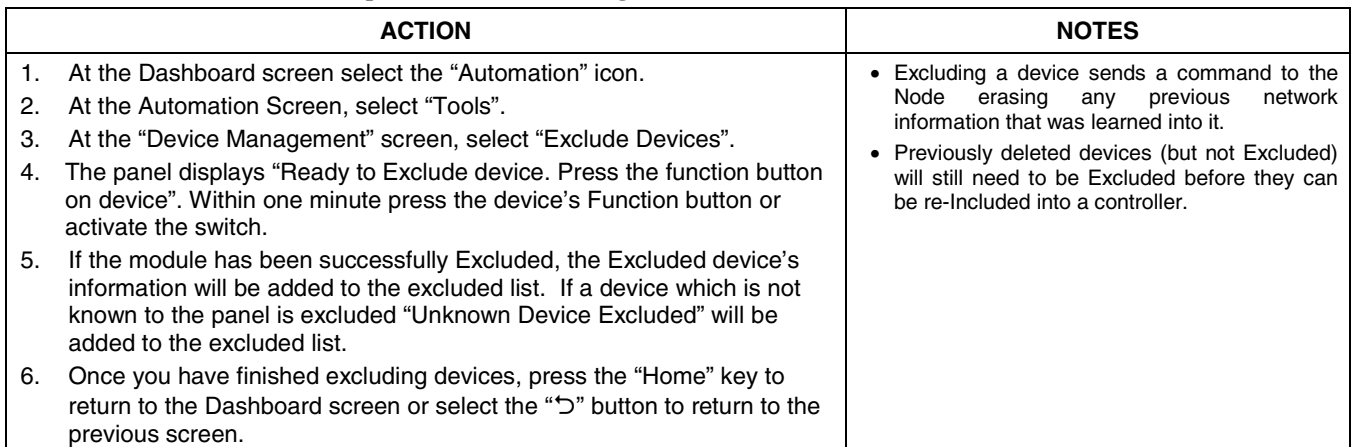

# **Remove/Delete all Z-Wave® Devices (Reset Controller)**

To Remove all Z-Wave devices, perform the following:

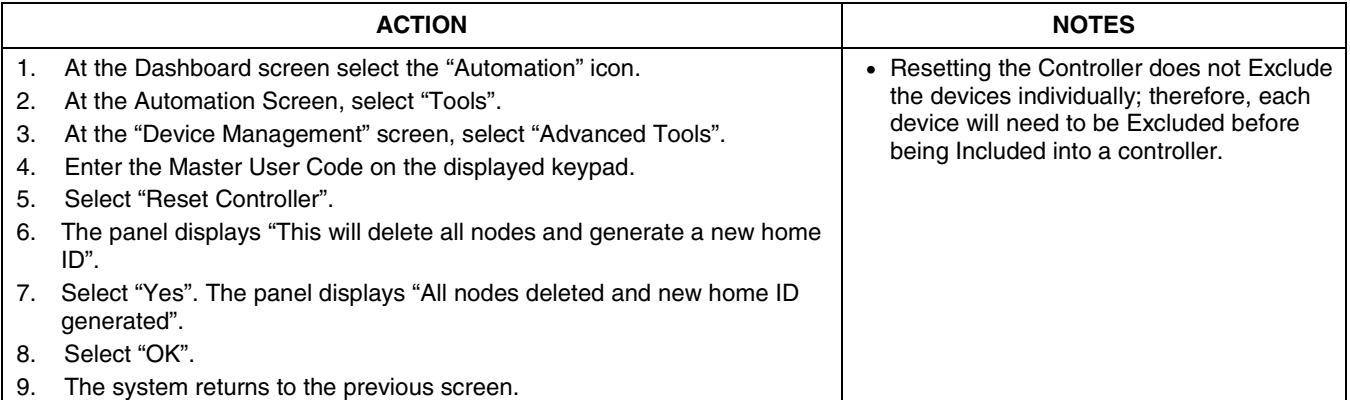

# **Shift Primary Control**

After all Z-Wave devices have been Included into the Primary Controller, control can be shifted to a Secondary Controller. To shift primary control to the secondary Z-Wave controller, perform the following:

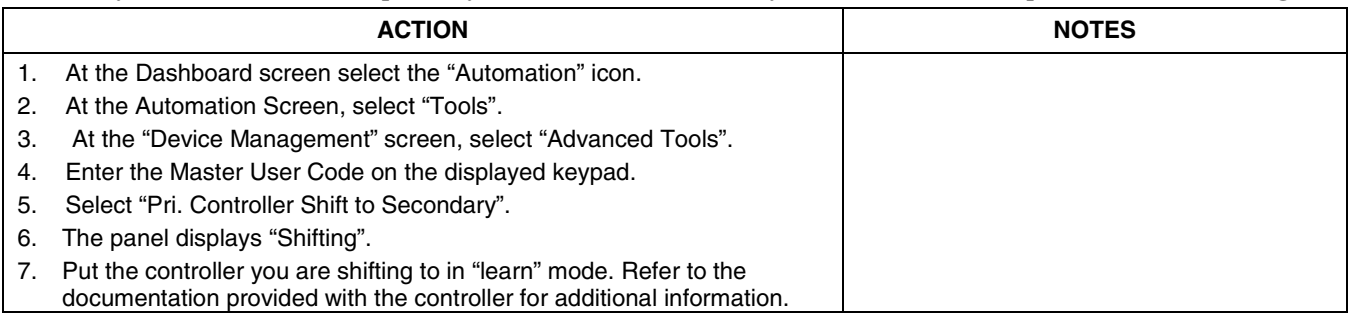

## **Turn On/Off all lights**

To turn all lights On or Off, perform the following:

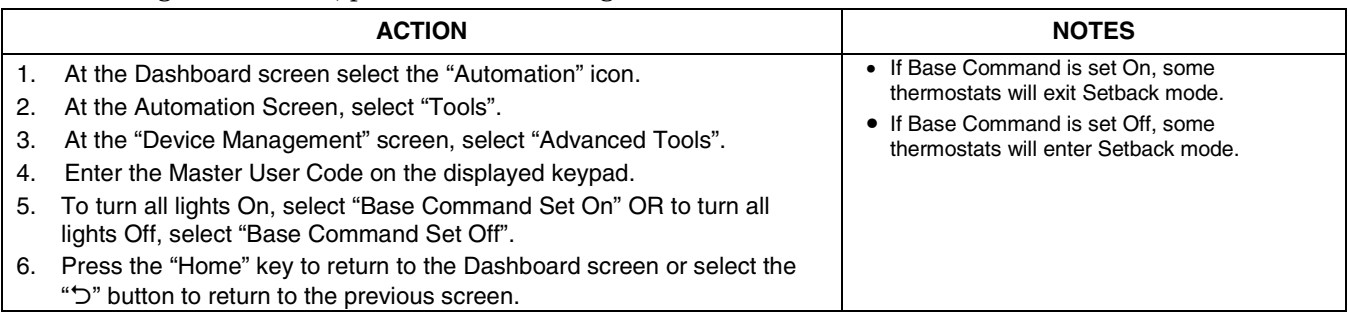

# **Controlling Z-Wave® Devices**

Scenes are used to control a single or group of devices together, turning them OFF, ON, ON to a preset lighting level, temperature or mode, or lock/unlocked. The LYNX Touch has 20 Scenes which may each be configured with up to 10 devices each. Scenes can be manually activated or activated by a Rule or Schedule. Rules are used to control Scenes by pre-set "Conditions" and "Triggers". Up to 20 Rules may be programmed locally into the LYNX Touch. To program Scenes and Rules, refer to the LYNX Touch User Manual. Devices can also be activated manually. To active devices manually, perform the following:

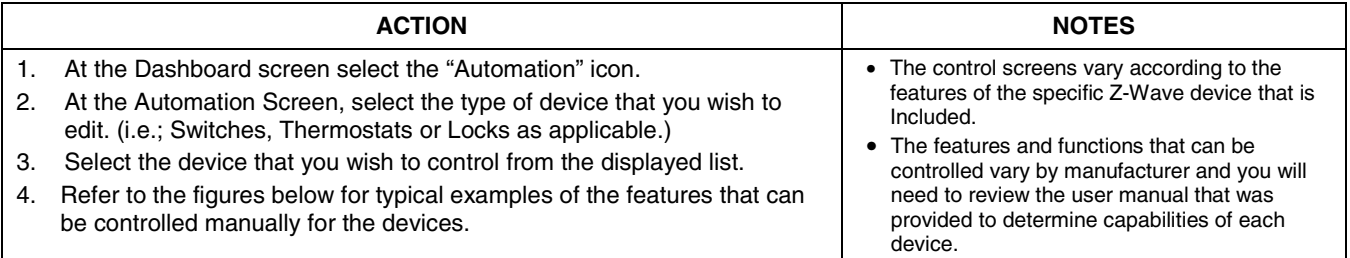

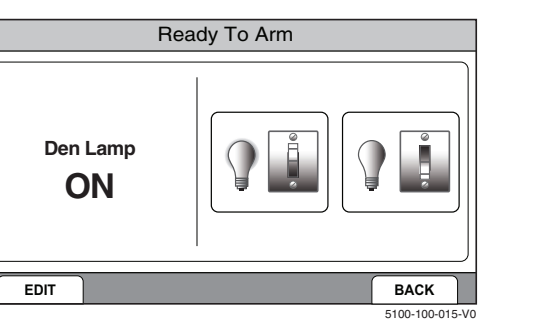

**Light Control Screen (Without Dimming Support)** 

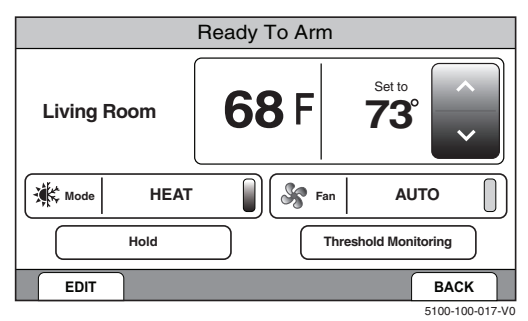

**Thermostat Control Screen** 

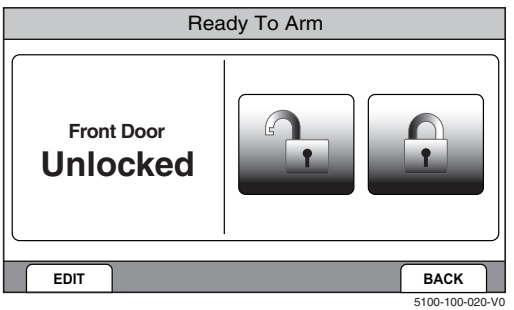

**Lock Control Screen**

# **Z-Wave® Glossary**

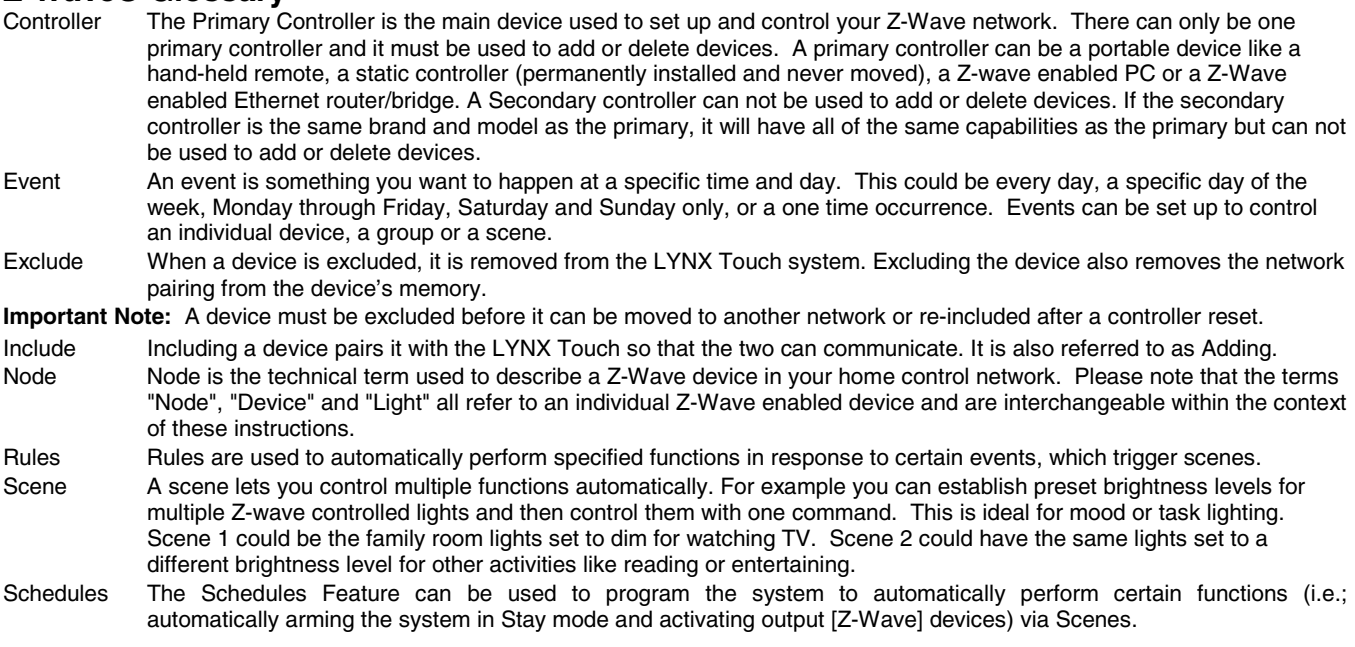

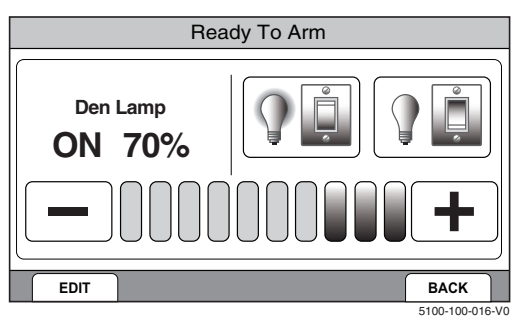

**Light Control Screen (With Dimming Support)** 

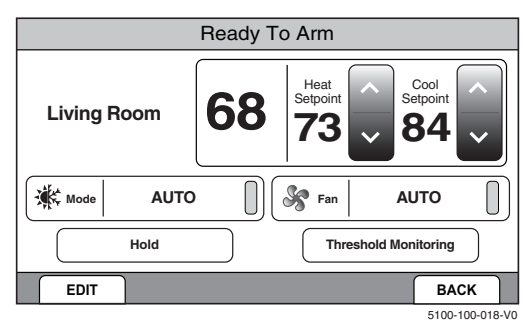

**Dual Setback Thermostat Control Screen**

# **Z-Wave Compatibility**

Z-Wave devices may vary; follow the instructions provided with the specific device when including and excluding devices into the Z-Wave network. Refer to the list to view the compatible devices.

**Note:** Not all Z-wave devices have been tested and some features may produce unpredictable results.

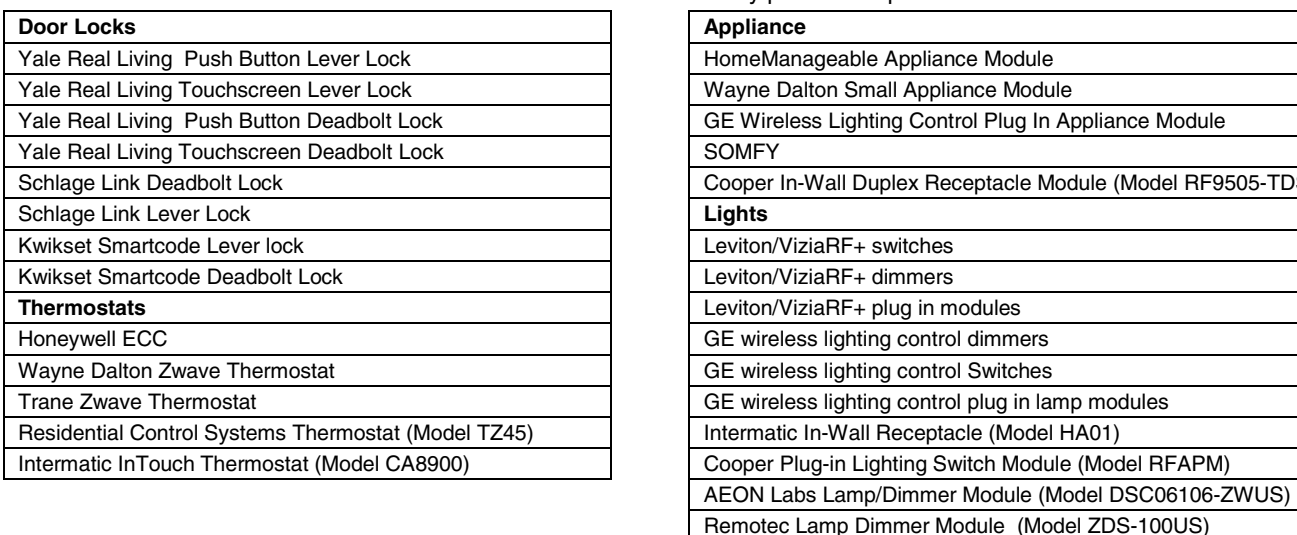

# **Important Notes**

#### **Wireless Range**

This device complies with the Z-Wave® standard of open-air, line of sight transmission distances of 100 feet. Actual performance in a home depends on the number of walls between the controller and the destination device, the type of construction and the number of Z-Wave enabled devices installed in the control network.

**Please Note:** Z-Wave home control networks are designed to work properly alongside wireless security sensors, Wi-Fi, Bluetooth and other wireless devices. Some 900MHz wireless devices such as baby cams, wireless video devices and older cordless phones may cause interference and limit Z-Wave functionality.

#### **Things to consider regarding RF range:**

- Each wall or obstacle (such as refrigerator, big screen TV, etc.) between the remote and the destination device will reduce the maximum range of 100 feet by approximately 25-30%.
- Brick, tile or concrete walls block more of the RF signal than walls made of wooden studs and drywall.
- Wall mounted Z-Wave devices installed in metal junction boxes will suffer a significant loss of range (approximately 20%) since the metal box blocks a large part of the RF signal.

#### **WARNING: NOT FOR USE WITH MEDICAL OR LIFE SUPPORT EQUIPMENT!**

Z-Wave enabled devices should never be used to supply power to, or control the On/Off status or medical and /or life support equipment.

#### Additional Z-Wave Information

- 1. Once the system has reached node number 232, the system will not allow devices to be enrolled. Reset Controller needs to be performed to allow the system to enroll Z-wave devices. The node numbers can be viewed by selecting Automation Tools Advanced Tools View Enrolled Devices.
- 2. The system is not aware of door locks being enabled with any temporary user shutdown feature such as Vacation Mode. The system will continue to unlock a door if programmed to do so via Rules, Schedules and Scenes.
- 3. Certain door lock models with thumbturns will provide a brief time window for you to turn the thumbturn before they automatically lock on their own. These types of door locks are not recommended for use in conjunction with Z-Wave rules, schedules, and scenes.

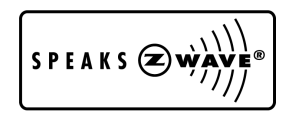

Z-Wave devices are identified by the Z-Wave logo and can be purchased from your local retailer.

Z-Wave is a registered trademark Sigma Designs, Inc. and/or its subsidiaries.

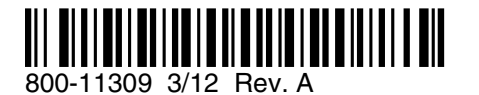

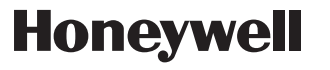

**2 Corporate Center Drive, Suite 100 P.O. Box 9040, Melville, NY 11747** Copyright © 2012 Honeywell International Inc. www.honeywell.com/security

5-TDS)